# **SN Pixel V4 Lightsaber Bluetooth Connection Tutorial**

#### **Bluetooth Connect**

1. Scan the code to download APP and install it.(Google play & Apple store)

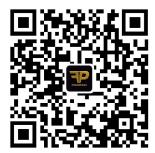

- 2. Turn on your phone's Bluetooth and enter the APP for operation
- a) Click the Bluetooth icon
- b) click the Scan button

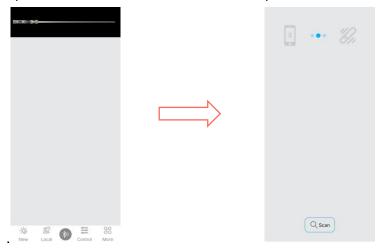

- 3.Connect the lightsaber to turn on Bluetooth, then control the lightsaber and adjust the parameters of the lightsaber (Note: Install the blade before using the Bluetooth function)
- a) Connect the lightsaber Bluetooth (in standby mode)
- b) control the plate to operate the lightsaber
- C) adjust the lightsaber parameters

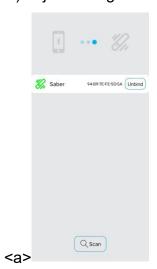

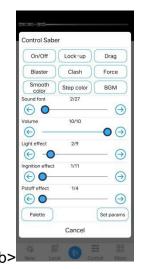

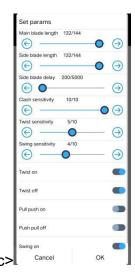

## **SD card Settings:**

Remove the SD card from the lightsaber and open it on your computer using the SD card reader.

### 1. Upgrade the lightsaber program

- a) Replace the existing ota files on your SD card with new ota files
- b) Loading the SD card back into the lightsaber will have an update tone (Upgrade start)
- c) Wait for the Upgrade completion tone to prompt you to complete the upgrade (Upgrade success)

#### 2. Customize the lightsaber parameters

- a) Open the set folder in your SD card and find the config file for editing (you need to delete the config file from all the folders in your SD card except the set folder before editing)
- b) Main Edge light length setting

PixelNumber=132 (can be set to a value between 0-144)

c) Main Edge light length setting

SubPixelNumber=132 (can be set to a value between 0-144)

d) Side edge delay time setting

SubBladeDelay=200

e) Horn sound effect volume set

MixerVolumeMax=4500 (can be set to a value between 0-4500)

f) Impact sensitivity setting

ClashSensitivity=10 (can be set to a value between 0-10)

g) Turn the switch machine setting

TwistPwrOn=1 (1 for on,0 for off)

TwistPwrOff=1 (1 for open,0 for closed)

h) Turn the switchgear sensitivity setting

TwistSensitivity=5 (can be set to a value between 0-10)

i) Wave the power on setting

SwingPwrOn=1 (1 for on,0 for off)

i) Wave the power On sensitivity setting

SwingPwrOnSensitivity=6 (can be set to a value between 0-10)

j) Single sound effect with default blade color, light effect and boot light effect

Color-Bank1 = (255,0,0),1,300,800,3 me #Please notice the , symbol Color-1=(255,255,255) 1 6 ▶ Default number for "power-on light effect" Color-2=(80,110,255),2,1 Default number for "light effect" Color-3=(0,0,255) 1,7 Color-4=(0,255,0),2,1Blade color Color-5=(255,0,0),0,2The name of the sound folder Color-6=(255,0,0),1,3Color-7=(255,0,0),1,6 Color-8=(255,0,0),0,7 Color-9=(0,255,255),1,8 Color-10=(0,0,255),2,10Color-11=(80,110,255),0,0 Color-12=(255,0,0),0,1 Color-13=(0,255,0),3,2 Color-14=(0,255,255),1,3 Color-15=(255,0,255),1,6 Color-16=(255,255,255),0,7 Color-17=(255,255,0),2,8 Color-18=(0,255,255),1,10 Color-19=(0,0,255),2,0Color-20=(80,110,255),1,1 Color-21=(255,0,0),1,2 Color-22=(255,255,0),0,3 Color-23=(255,255,255),0,6 Color-24=(255,0,0),1,7 Color-25=(80,110,255),1,8 Color-26=(255,255,0),1,10 Color-27=(255,0,0),0,0

#### 3. Custom sound effects

\* Make sure the sound files in the audio folder you replace or add are

in the following format: xxx (x).wav

Shoot blst (x).wav

Hit clsh (x).wav

drag the sword drag (x).wav

Sound effect switch Sound font (x).wav

Background hum (x).wav

Boot in (x).wav

Spell sword lock (x).wav

Power off out (x).wav

Wave swingh (\*).wav swingl (\*).wav

bgm track (\*).wav

a) Alternate sound effects

Change the name of the new sound pack to the name of the sound pack you want to replace and replace the original sound pack

b) Delete sound effects

Delete the sound effects you want to delete directly

c) Add sound effects

Put the added new sound pack directly into the SD card